## 中興大學 請假流程 **NCHU Leave request process**

## I. 進入興大入口-單一簽入系統

● 中文版 Chinese: [https://idp.nchu.edu.tw/nidp/idff/sso?id=12&sid=0&option=credential](https://idp.nchu.edu.tw/nidp/idff/sso?id=12&sid=0&option=credential&sid=0&target=https%3A%2F%2Fportal.nchu.edu.tw%2Fportal) [&sid=0&target=https%3A%2F%2Fportal.nchu.edu.tw%2Fportal#](https://idp.nchu.edu.tw/nidp/idff/sso?id=12&sid=0&option=credential&sid=0&target=https%3A%2F%2Fportal.nchu.edu.tw%2Fportal)

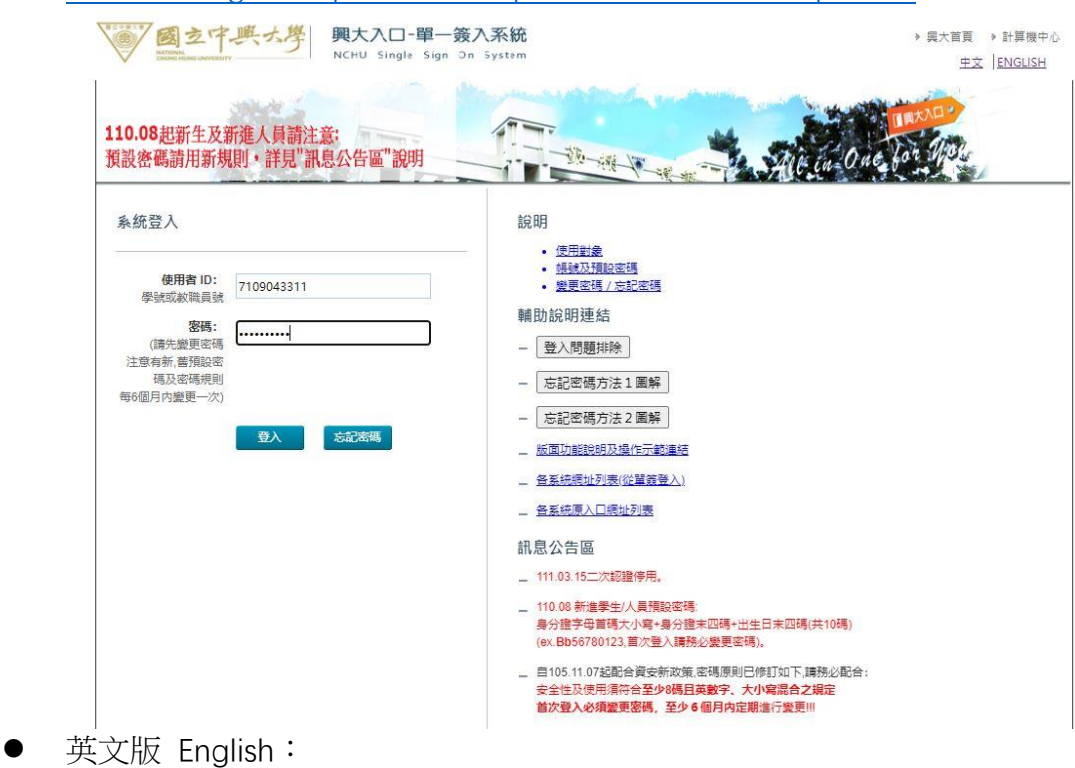

[https://idp.nchu.edu.tw/nidp/idff/sso?id=12&sid=0&option=credential](https://idp.nchu.edu.tw/nidp/idff/sso?id=12&sid=0&option=credential&sid=0&target=https%3A%2F%2Fportal.nchu.edu.tw%2Fportal) [&sid=0&target=https%3A%2F%2Fportal.nchu.edu.tw%2Fportal#](https://idp.nchu.edu.tw/nidp/idff/sso?id=12&sid=0&option=credential&sid=0&target=https%3A%2F%2Fportal.nchu.edu.tw%2Fportal)

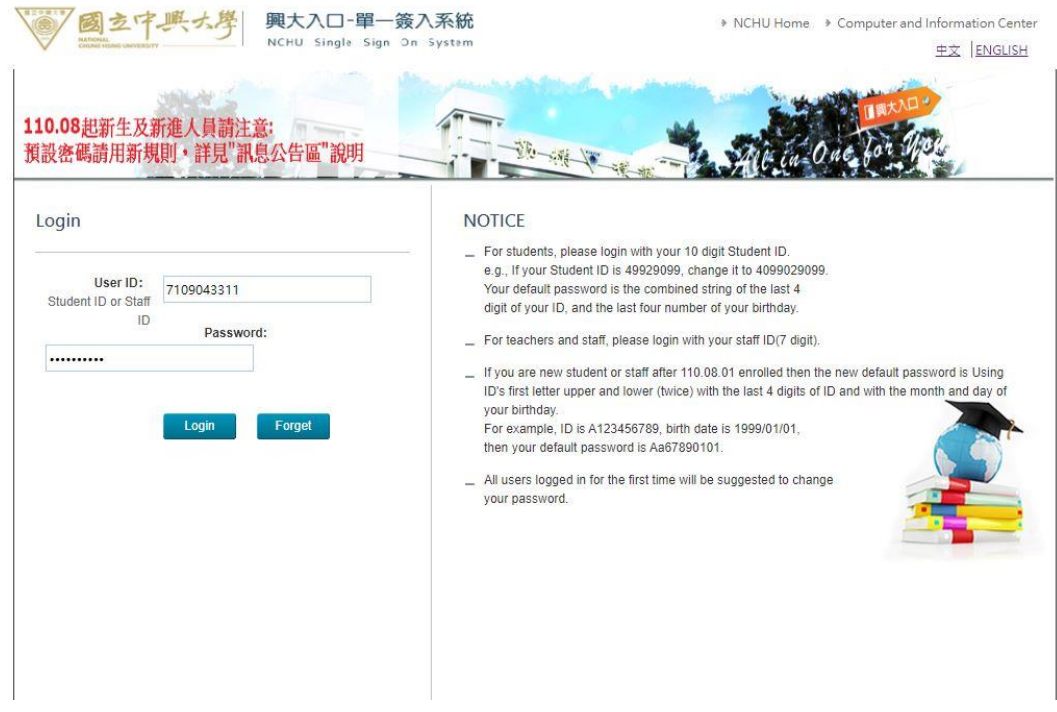

II. 進入「學務資訊系統/Students Affairs Information」

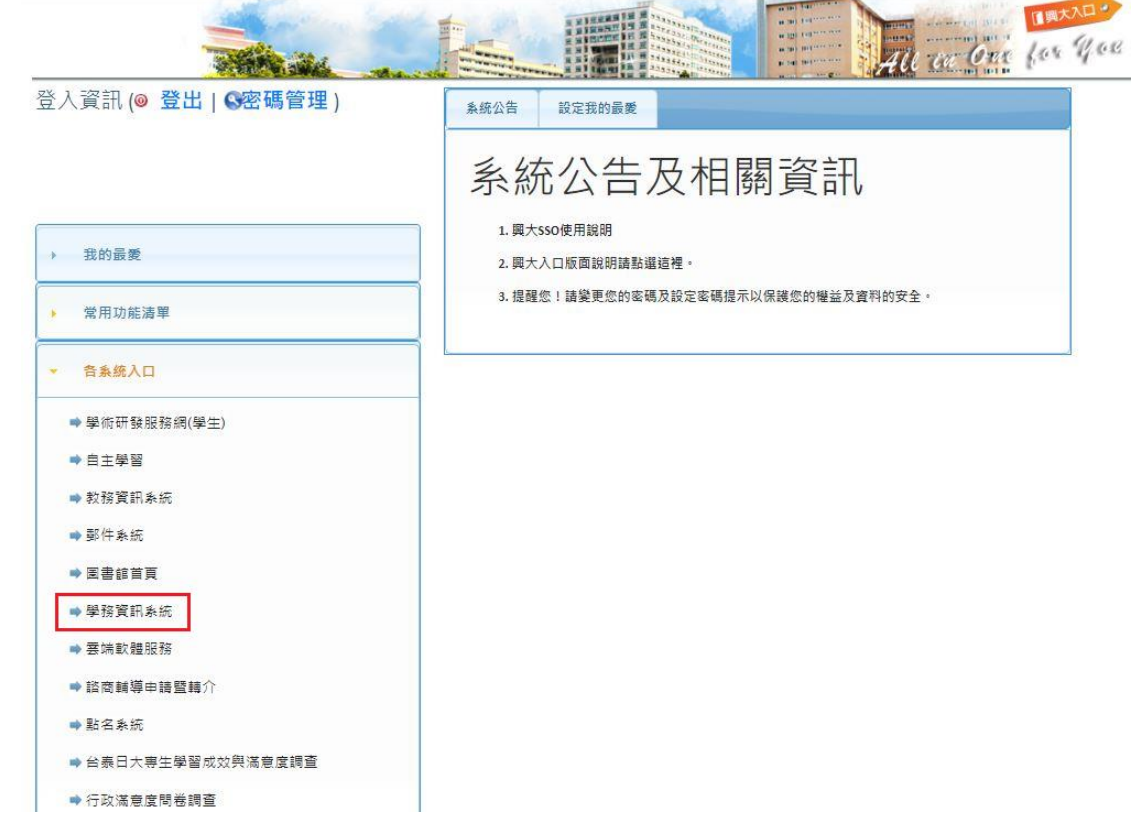

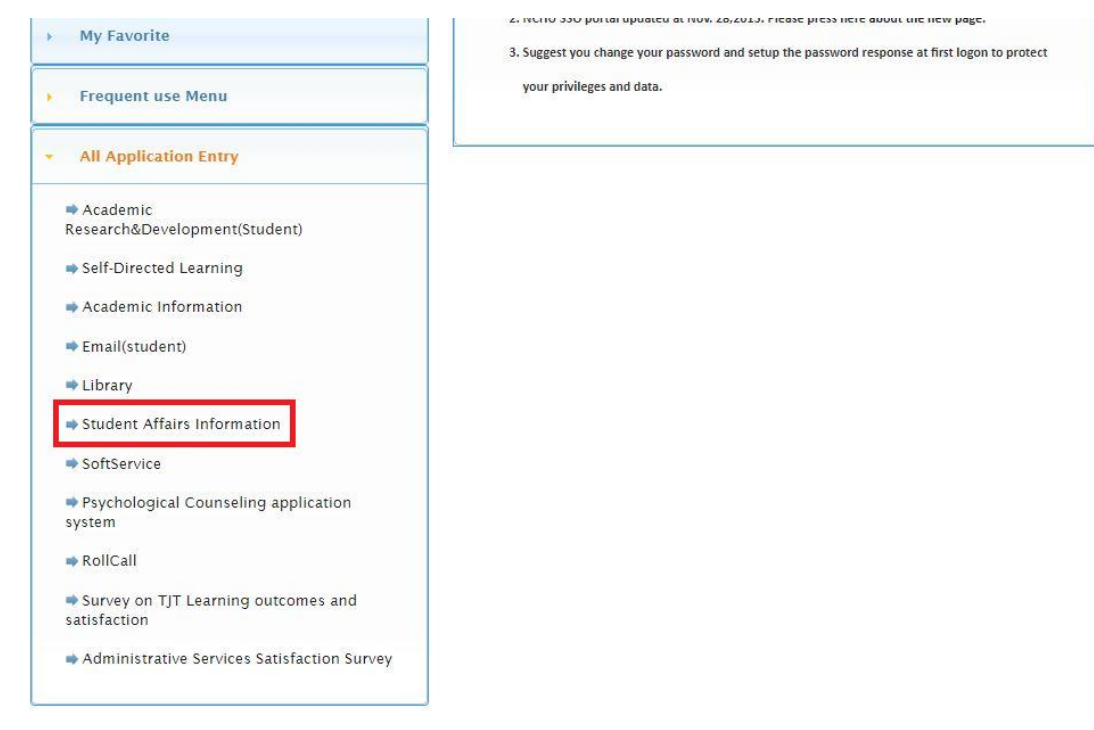

## 下方內容只有中文版**,**無英文版

**(The following contents are written in Chinese only, thus you may follow the steps as the pictures show)**

III. 進入學務資訊系統後,點選第三項「學生請假系統」→第一項「假單申 請」

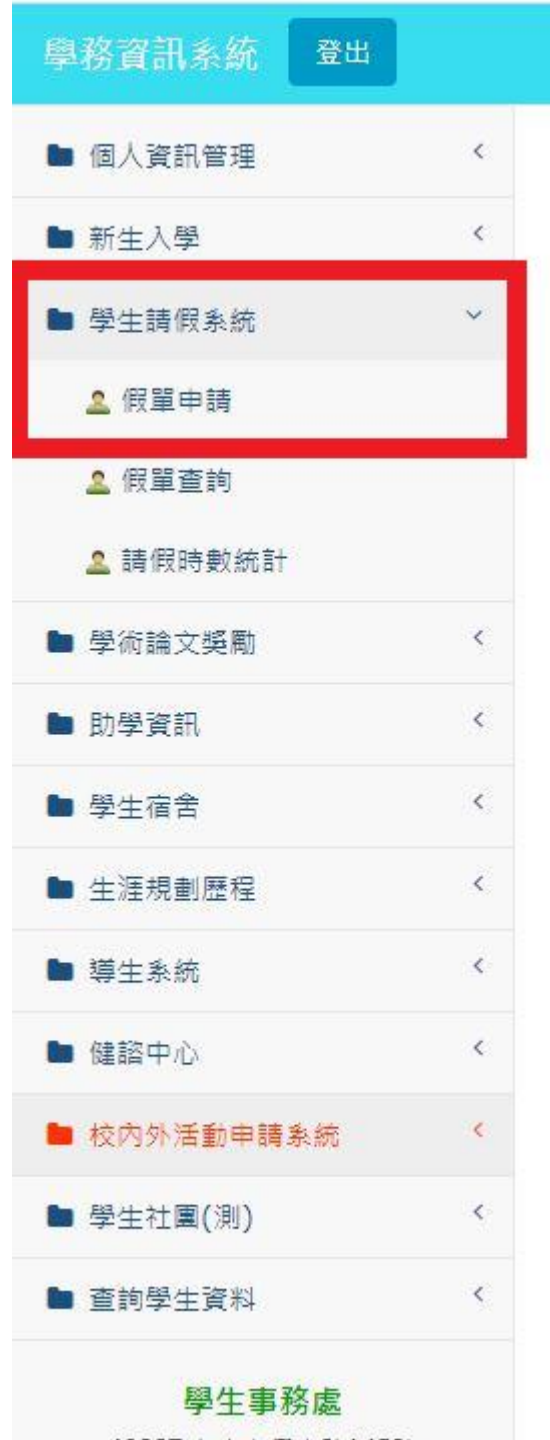

IV. 進入線上請假申請買面, 下拉至最下方勾選「我已詳讀學生請假規定/I have read the regulations」

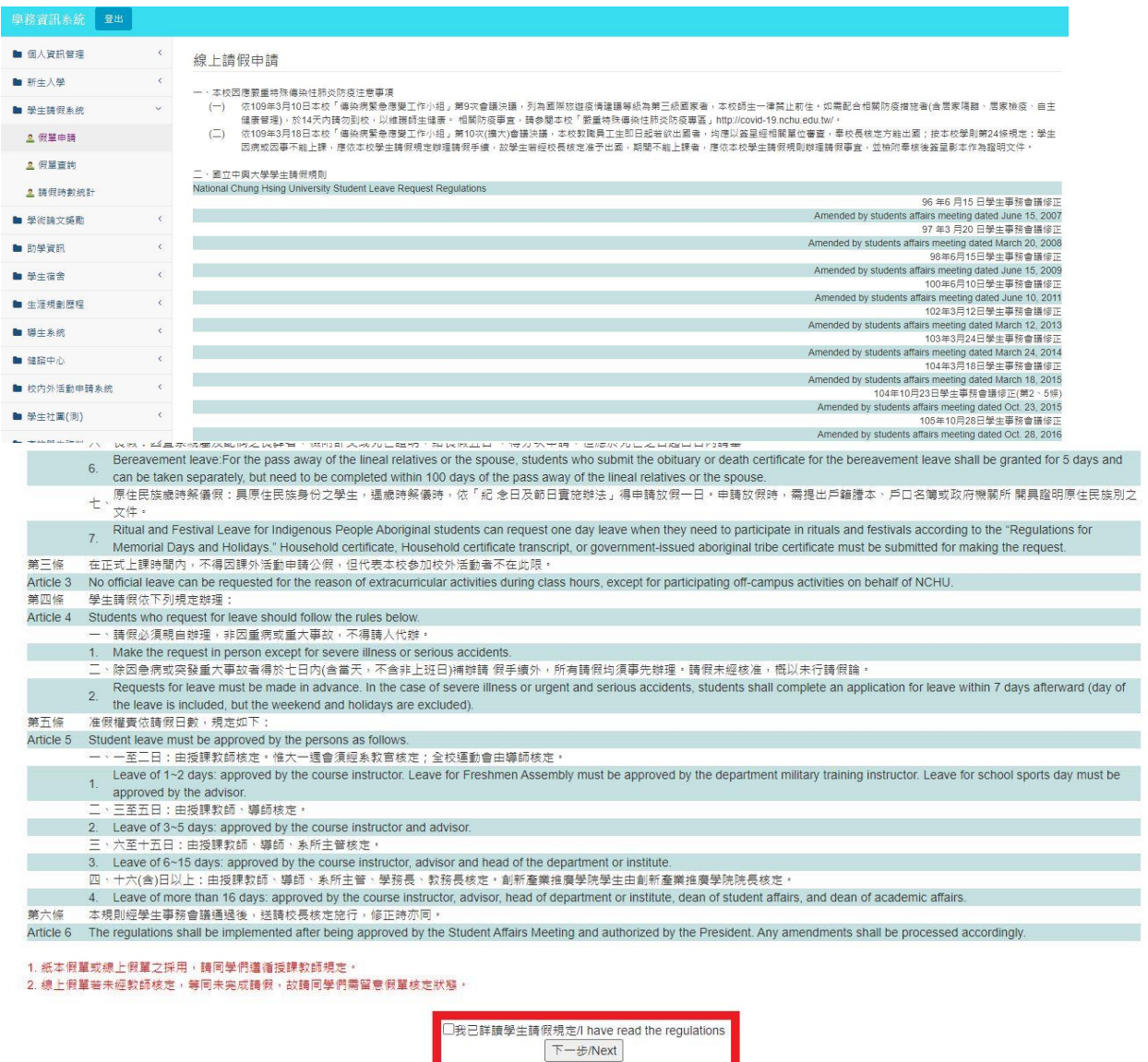

- V. 進入課程請假,填寫請假日期/Absent Time 類別/Type: 點選最下方「配合 covid-19 防疫缺課」
	- 居家檢疫/隔離: home quarantine/isolate
	- 集中檢疫: [collective quarantine](https://terms.naer.edu.tw/detail/7599513/)
	- 自主健康管理: Self-health Monitoring
	- 接種疫苗: vaccination
	- ⚫ 出現疑似症狀或確診接受治療: confirmed case

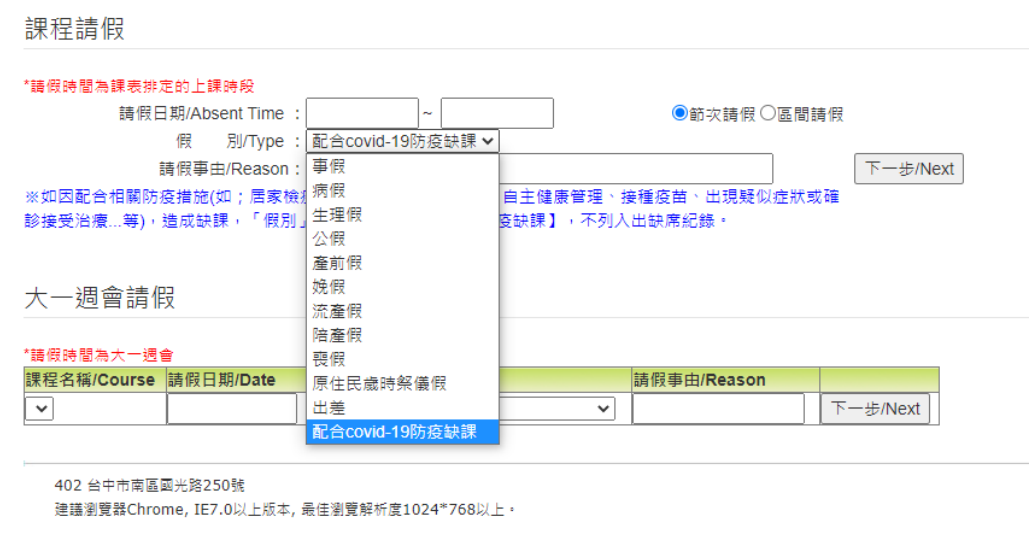

VI. 點選「下一步/Next」,勾選要請假的課程

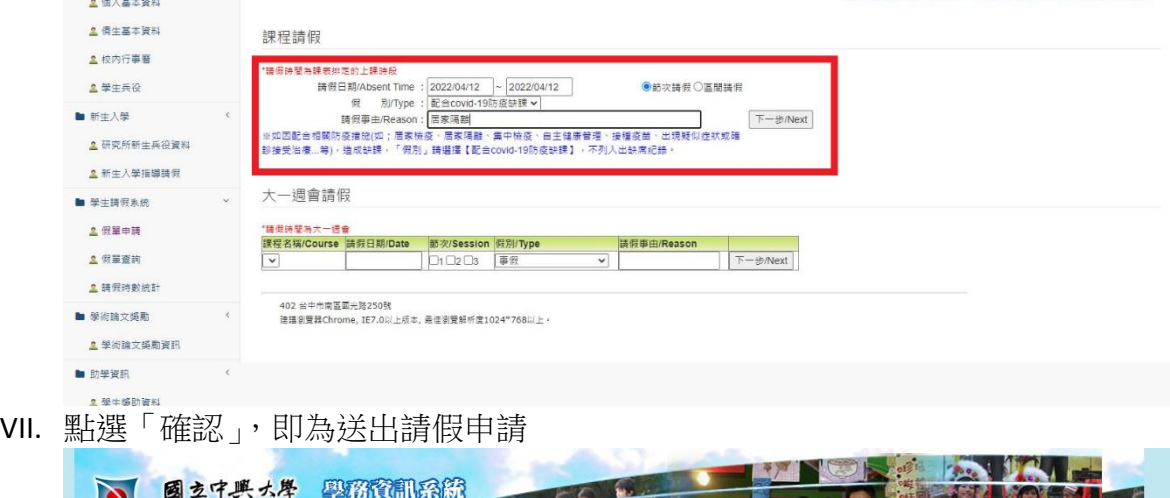

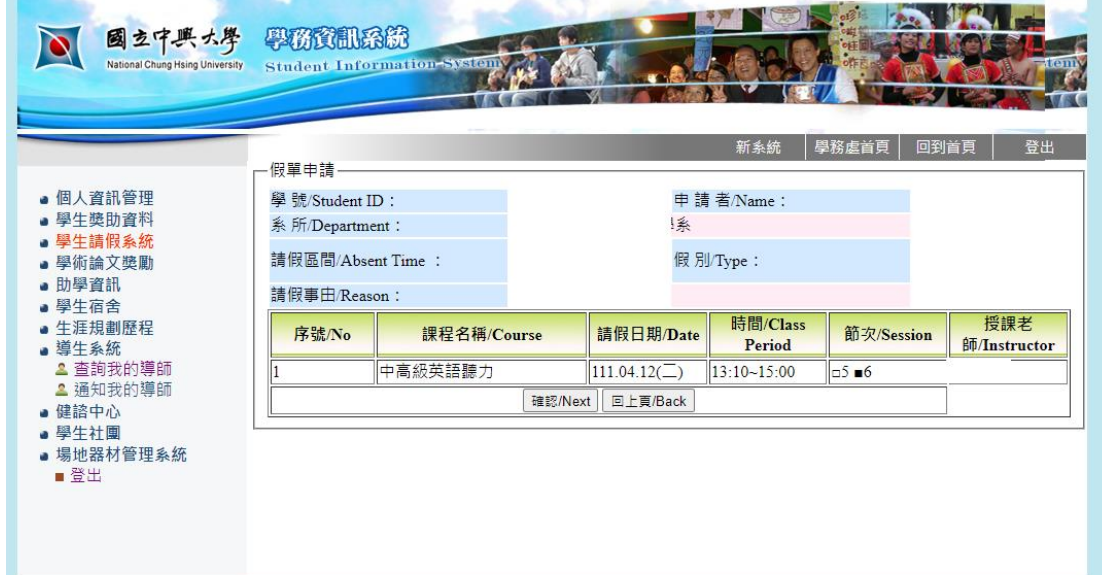